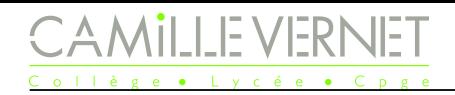

# Ondes stationnaires et battements Thème I. Ondes et signaux (Ondes)

Vendredi 19 janvier 2024

# Télécharger l'application PhyPhox.

Lors de ce TP, vous allez effectuer deux expériences. Afin d'être efficace durant la séance, **merci de lire très attentivement l'ensemble du TP, écrire les protocoles demandés, ...**

## **Introduction : Objectifs / Problématique**

Il faudra introduire chaque expérience par une phrase qui présente l'objectif et l'expérience.

# Battements ( $\sim$  45 min)

Matériel :

- $-2$  diapasons,
- 1 smartphone avec l'application PhyPhox préalablement téléchargée <https://phyphox.org/download/>

#### **Compétences exigibles du programme :**

- ✓ **Déterminer une différence de fréquences à partir d'enregistrements de battements ou d'observation sensorielle directe.**
- ✓ Réaliser l'analyse spectrale d'un signal périodique à l'aide d'un oscilloscope numérique.

#### **Protocole**

wwwww

Q1. \* Vous disposez de deux diapasons et de votre téléphone muni de l'application phyphox permettant d'acquérir un son, proposer un protocole permettant d'observer des battements et de mesurer l'écart de fréquence.

#### **Expérience : Observation des battements**

☞ Mettre en œuvre le protocole, et mesurer l'écart de fréquences.

www Q2. Noter vos observations et vos mesures.

#### **Expérience : Spectre**

☞ Réaliser le spectre de Fourier (FFT) avec l'application. Noter les fréquences présentes dans le spectre.

- Q3. Reproduire le spectre.
- wwwwww Q4. Noter vos observations et vos mesures.

## Son émis par une corde vibrante ( $\sim$  45 min)

#### Matériel :

- $-1$  ukulélé,
- 1 smartphone avec l'application PhyPhox préalablement téléchargée <https://phyphox.org/download/>

#### **Compétences exigibles du programme :**

- ✓ **Mettre en œuvre un dispositif expérimental permettant d'analyser le spectre du signal acoustique produit par une corde vibrante.**
- ✓ Réaliser l'analyse spectrale d'un signal périodique.

#### II.1 Observations temporelles

#### **Expérience : Signal temporel**

- ☞ Acquérir l'onde acoustique émise par une corde du ukulélé.
- ☞ Observer le signal obtenu.
- Q5. Reproduire l'allure du signal obtenu. Commenter.
- ☞ Sélectionner « Détail d'une mesure » (Figure [3\)](#page-2-0) : vous pouvez avoir les coordonnées des différents points de mesure, et en tirant entre deux points (Figure [3\)](#page-2-0), la différence qui les sépare (en temps et en ordonnée).
- wwwwwwwwwwwwwww Q6. Déterminer la fréquence du son émis par le ukulélé.

#### II.2 Observations spectrales

#### **Expérience : Spectre**

- ☞ Obtenir le spectre du signal.
- Q7. Reproduire le spectre du signal.
- Q8. Mesurer les fréquences et les amplitudes des différents harmoniques.
- wwwwwwww Q9. Commenter.

### II.3 Où sont les frettes ?

#### **Expérience : Position des frettes**

Q10. Écrire un protocole permettant de justifier la position des frettes du ukulele.

- ☞ Mettre en œuvre le protocole.
- Q11. Conclure.

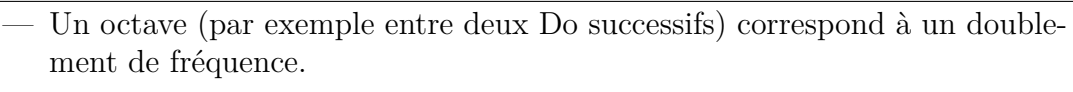

- Chaque octave est divisé en 12 demi-tons.
- La fréquence est multipliée par un facteur constant entre chaque demi-ton.

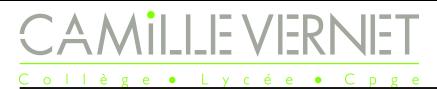

*Physique* − *TP n°12 Page 3 / [4](#page-3-0)*

# ANNEXE : Application phyphox

## A Acquisitions temporelles

<span id="page-2-1"></span>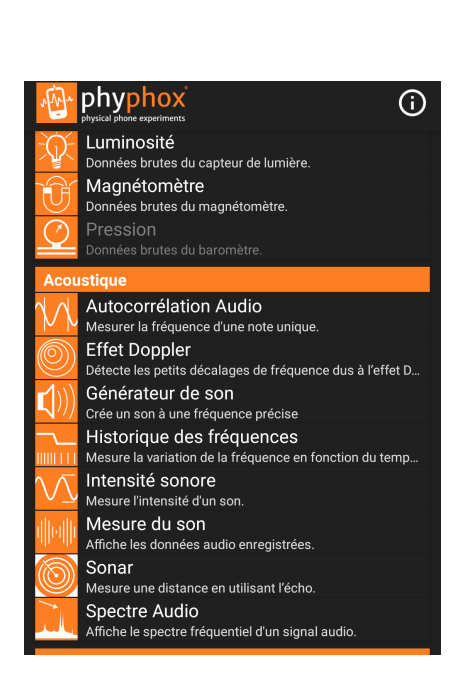

FIGURE 1

<span id="page-2-2"></span>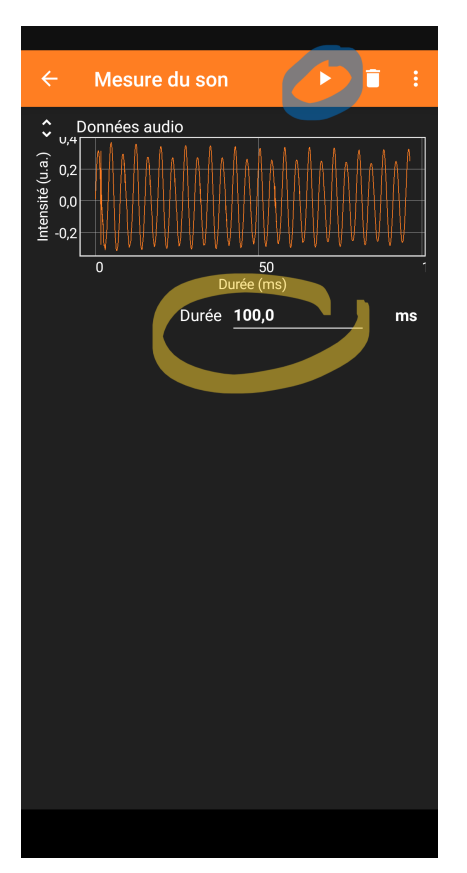

<span id="page-2-0"></span>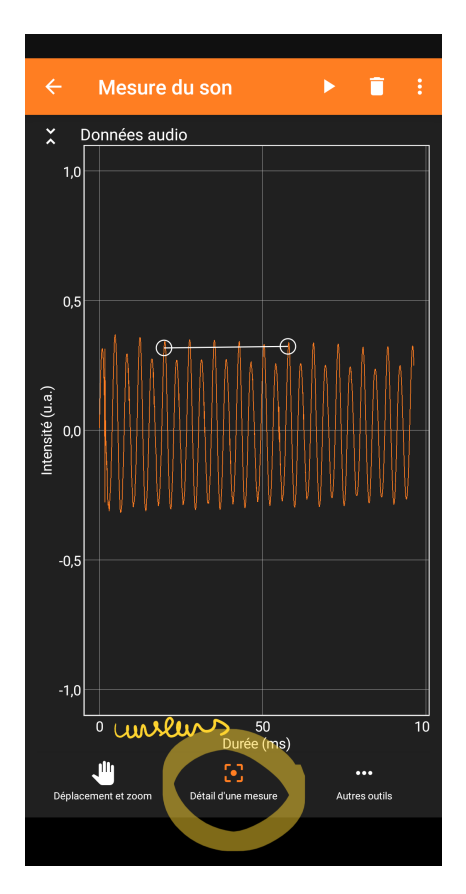

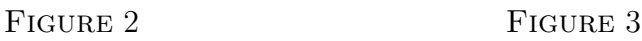

- Choisir « Mesure du son » (Figure [1\)](#page-2-1).
- Choisir une durée d'affichage du son mesuré (Figure [2\)](#page-2-2).
- Lancer l'acquisition (bouton lecture), puis l'arrêter (bouton pause) (Figure [2\)](#page-2-2).
- Cliquer sur le signal obtenu et zoomer si besoin dessus.
- Des curseurs sont disponibles et accessibles depuis le bouton « détail d'une mesure » (Figure [3\)](#page-2-0).

```
'I:RI
```
*Physique* − *TP n°12 Page 4 / [4](#page-3-0)*

## <span id="page-3-0"></span>B Spectres

<span id="page-3-1"></span>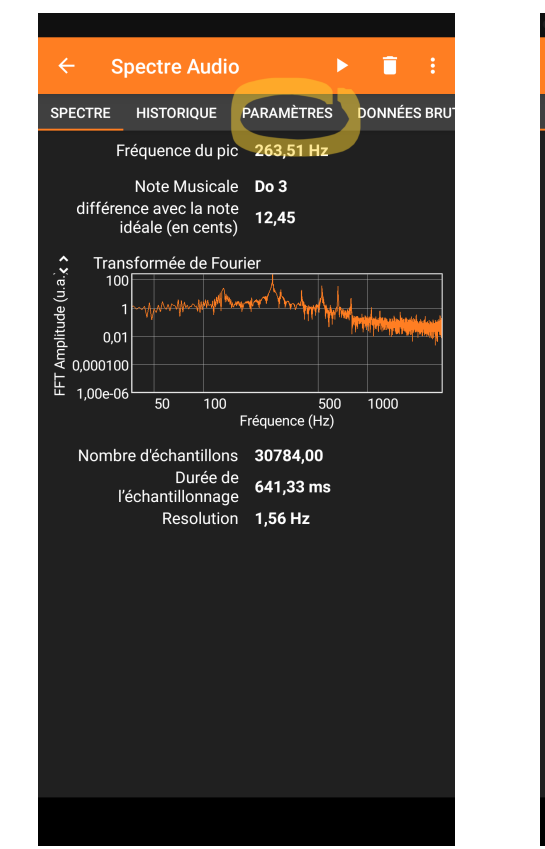

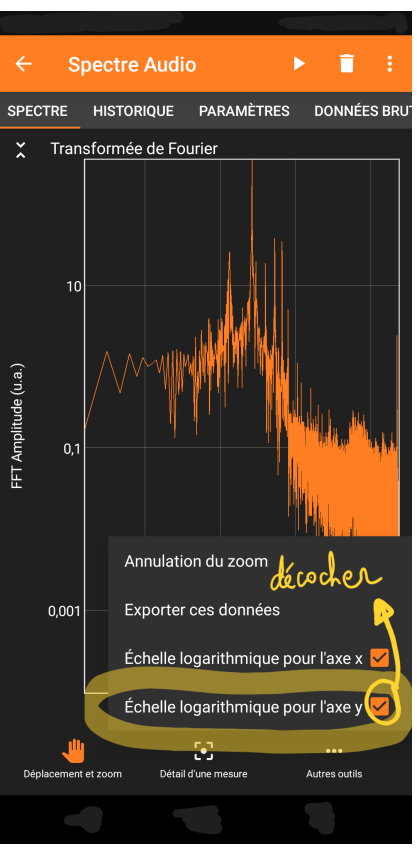

<span id="page-3-2"></span>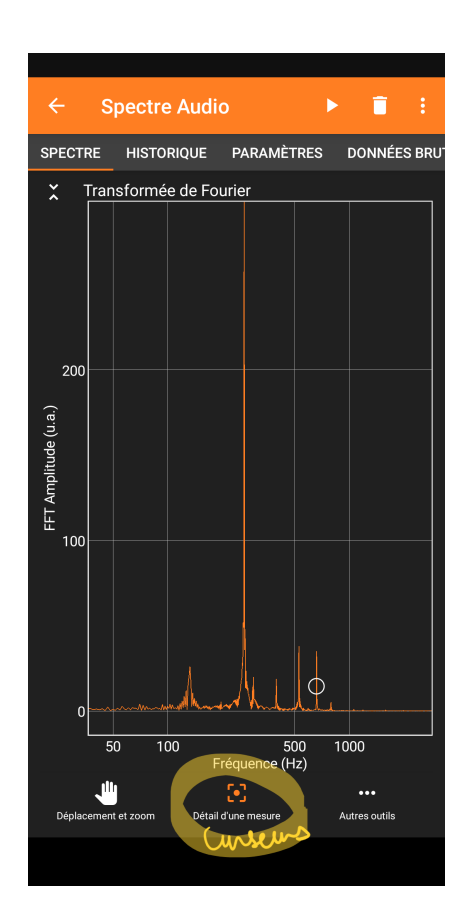

#### FIGURE 4 FIGURE 5 FIGURE 6

- Choisir « Spectre Audio » (Figure [1\)](#page-2-1).
- Dans « Paramètres » (Figure [4\)](#page-3-1), choisir pour le nombre d'échantillons : 32768.
- Lancer l'acquisition (bouton lecture), puis l'arrêter (bouton pause).
- Cliquer sur le spectre.
- Dans « Autres outils » , décocher « Échelle logarithmique pour l'axe y » .
- « Détail d'une mesure » (Figure [6\)](#page-3-2) vous permet d'obtenir les curseurs et d'effectuer les mesures.